# 付録A 仕様

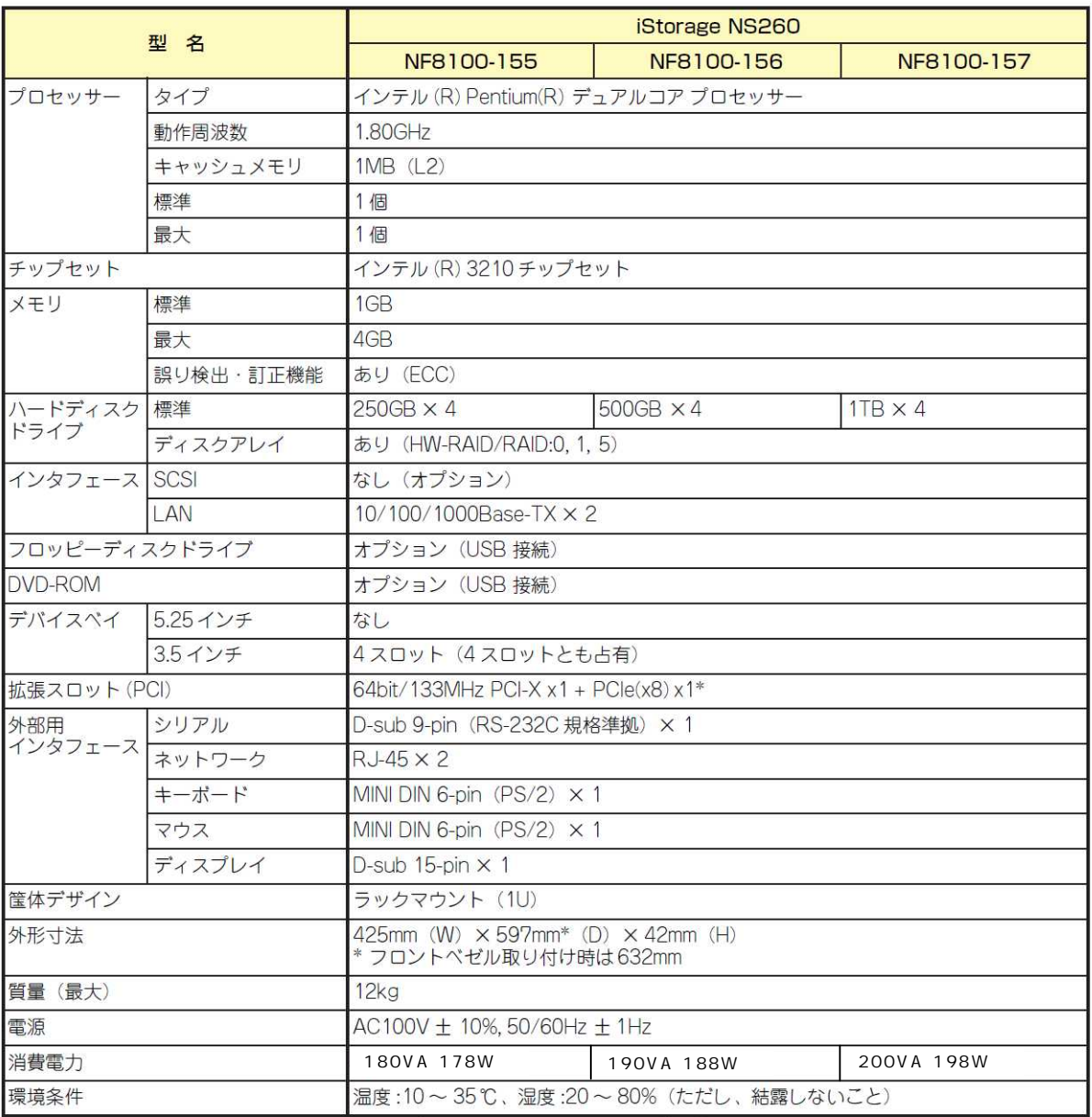

\*PCle(x8)スロットには、Promise社製ディスクアレイコントローラが標準搭載済み

# **付録B RAIDについて**

ここでは、本製品がサポートしているRAID機能について説明します。

## RAIDの概要

#### RAID(Redundant Array of Inexpensive Disks)とは

直訳すると低価格ディスクの冗長配列となり、ハードディスクドライブを複数まとめて扱う技 術のことを意味します。

つまりRAIDとは複数のハードディスクドライブを1つのアレイとして構成し、これらを効率よ く運用することです。これにより単体の大容量ハードディスクドライブより高いパフォーマン スを得ることができます。

アレイに構成されると、ホストコンピュータからは、複数のハードディスクドライブが1つの ハードディスクドライブとして認識されます。ホストコンピュータからのアクセスは、アレイ を構成している複数のハードディスクドライブに対して並行して行われます。また、使用する RAIDレベルによっては、あるハードディスクドライブに障害が発生した場合でも残っている データやパリティからリビルド機能によりデータを復旧させることができ、高い信頼性を提供 することができます。

### RAIDレベルについて

RAID機能を実現する記録方式には、複数の種類(レベル)が存在します。その中で本製品がサ ポートするRAIDレベルは、「RAID 0」「RAID 1」「RAID 5」になります。必要となるハード ディスクドライブの数量はRAIDレベルごとに異なりますので、下表を参照してください。

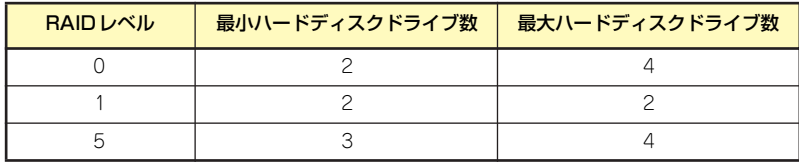

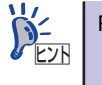

RAIDレベルの詳細は、本章の「RAIDレベル」を参照してください。

## アレイ(Array)

アレイとは複数のハードディスクドライブのグループを表し、OSからは物理ドライブとして 認識されます。本製品の設定可能なアレイの数は、ハードディスクドライブを4台実装した場 合で最大2個になります。

次の図は本製品(ディスクアレイコントローラ)にハードディスクドライブを4台接続し、3台で アレイを構成した例です。

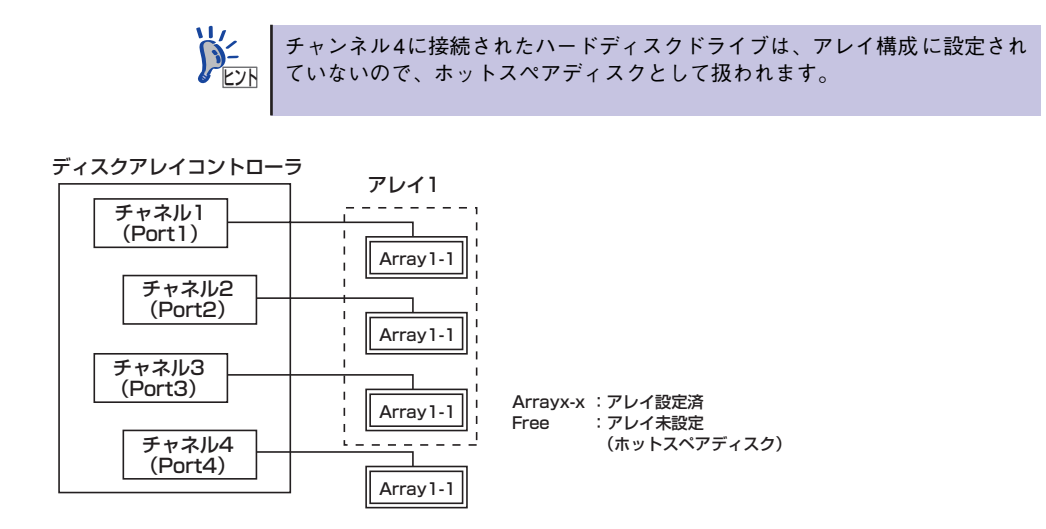

## パリティ(Parity)

冗長データのことです。複数台のハードディスクドライブのデータから1セットの冗長データ を生成します。生成された冗長データは、ハードディスクドライブが故障したときにデータの 復旧のために使用されます。

RAID5 でコンフィグレーションすると、データ復旧の手段として使われることになります。

## リビルド(Rebuild )

リビルド(再構築)とは、冗長性のあるRAIDレベルでハードディスクドライブが1台故障した ときに、故障したハードディスクドライブを新品のハードディスクドライブに交換した後、残 りのハードディスクドライブのデータから故障したハードディスクドライブが持っていた データを再現し、新品のハードディスクドライブへ書き込む動作のことです。なお、リビルド 中はシステムの性能が低下します。

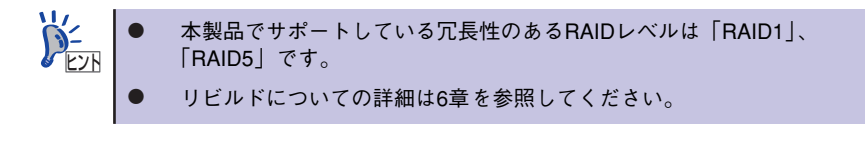

## ホットスペアディスク(Hot Spare)

ホットスペアディスクとは、アレイ構成されているハードディスクドライブとは別に用意され た未使用のハードディスクドライブです。ホットスペアディスクは、アレイ構成下のハード ディスクドライブに障害が発生した場合、直ぐに稼働できるようになっている待機状態(スタ ンバイ)の予備ハードディスクドライブです。

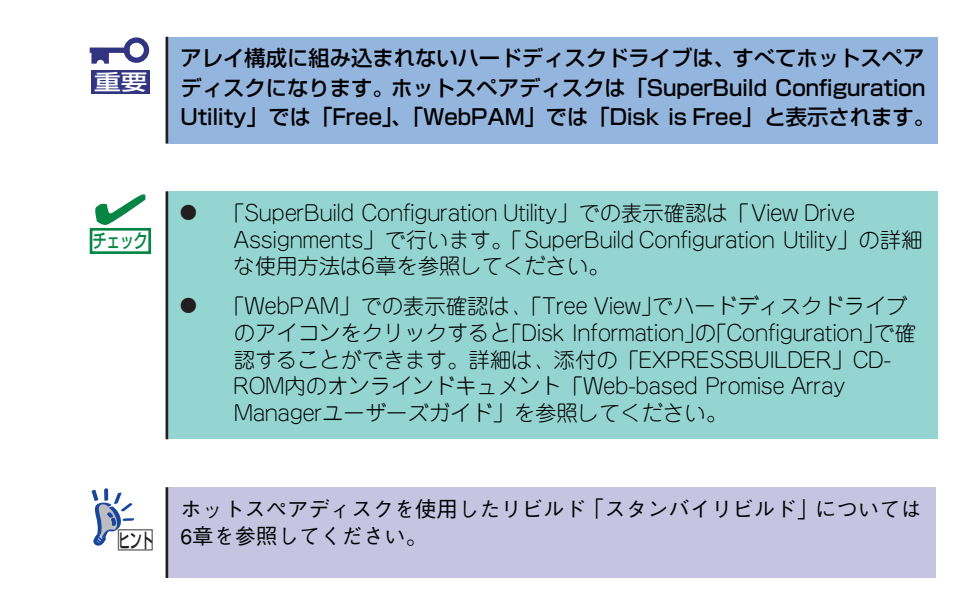

## ホットスワップ

ホットスワップとは、システムの稼働中にハードディスクドライブの脱着(交換)を手動で行う ことができる機能をホットスワップといいます。

# RAIDレベル

本製品がサポートしているRAIDレベルについて詳細な説明をします。

### 各RAIDレベルの特徴について

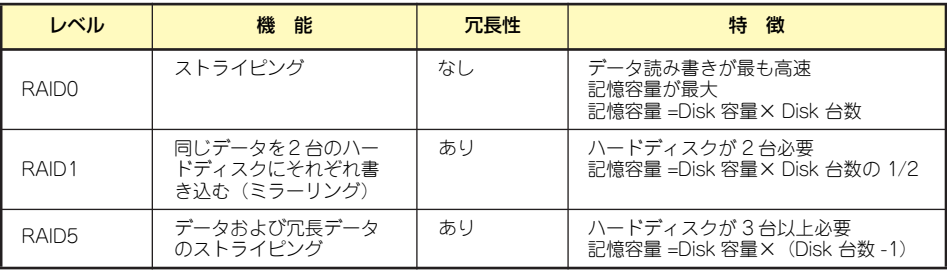

## 「RAID0」について

データを各ハードディスクドライブへ「ストライピング」で分割して記録します。ストライピ ングはハードディスクドライブにデータを記録するときに一定の規則を持たせる技術です。 データは各ハードディスクドライブへ分割して記録されます。

図ではストライプ1(Disk1)、ストライプ2(Disk2)、ストライプ3(Disk3)・・・というように データが記録されます。すべてのハードディスクドライブに対して一括してアクセスできるた め、最も優れたディスクアクセス性能を提供することができます。

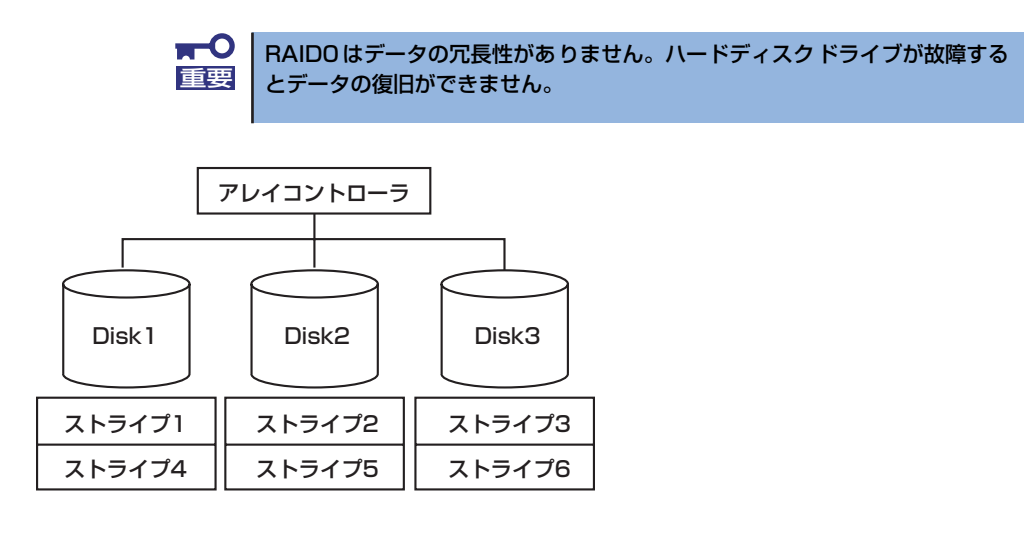

## 「RAID1」について

1つのハードディスクドライブに対してもう1つのハードディスクドライブへ同じデータを記 録する方法です。

この方法を「ミラーリング」と呼びます。1台のハードディスクドライブにデータを記録する とき同時に別のハードディスクドライブに同じデータが記録されます。使用中の一方のハード ディスクドライブが故障したときに同じ内容が記録されているもう一方のハードディスクド ライブを代わりとして使用することができるため、システムをダウンすることなく運用できま す。

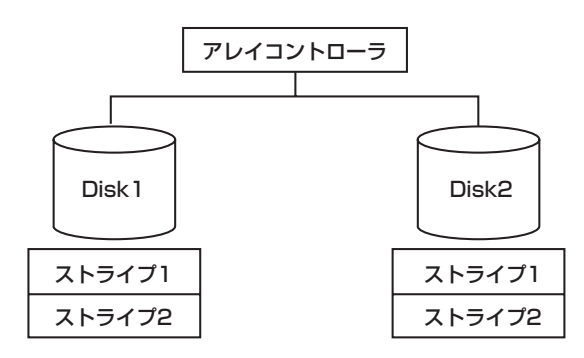

### 「RAID5」について

データはRAID0と同様に各ハードディスクドライブへ「ストライピング」で分割して記録され ます。RAID5はパリティ(冗長データ)を各ハードディスクドライブへ分散して記録します。 これを「分散パリティ」と呼びます。

分散パリティでは各ハードディスクドライブのストライプで区切られた1列の各ストライプ サイズの内、1つが順番にパリティ部として扱われます。

データはストライプ1、ストライプ2、そして生成されたパリティというように記録されます。 パリティ部として割り当てられる容量はRAID5で構成したハードディスクドライブの1台分 となります。構成されたハードディスクドライブのうち1台が故障しても、問題なくデータが 使用可能です。

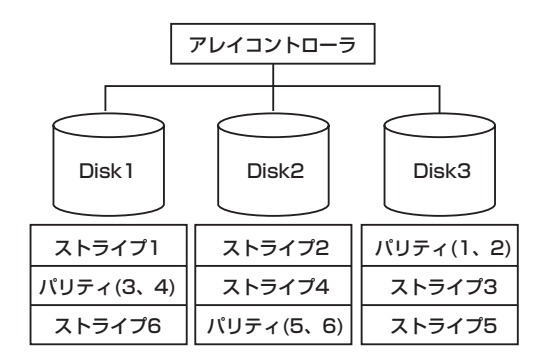

# **付録C ターミナルソフトウェアの使い方**

本体とWindowsがインストールされているコンピュータ(管理PC)をシリアルインタフェー スで接続し、管理PCから本装置を操作するときに使用するターミナルソフトウェア「ハイパー ターミナル」の使い方の手順について説明します。

ハイパーターミナルで本装置と通信して操作をする必要があるのは以下の場合です。

- ⓦ 本装置のシステムBIOSを操作する場合
- EXPRESSBUILDERを起動する場合

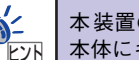

本装置のディスクアレイBIOSはハイパーターミナルからは操作できません。 本体にキーボードを接続して操作してください。

なお使用する管理PCによっては、正しく操作できなかったり、正しく表示できなかったりす ることがあります。その場合は本体のキーボードポートとディスプレイポートにキーボードと ディスプレイを直接に接続したローカルコンソールで操作してください。

> $\blacksquare$ ⓦ ハイパーターミナル上でのシリアルポートに関する設定は、管理PCに 重要接続したポートに対して設定をしてください。 ⓦ 「Esc」の入力は、<Esc>キーを2回押してください。

- 1. 本装置と管理PCの電源がOFFになっていることを確認する。
- 2. 本装置と管理PCのシリアルポートをシリアルケーブルで接続する。
- 3. ハイパーターミナルを起動し、名前を 入力し、[OK]をクリックする。

すでに設定を登録済みの場合は、登録し た名前を選択して起動し、手順8に進ん でください。

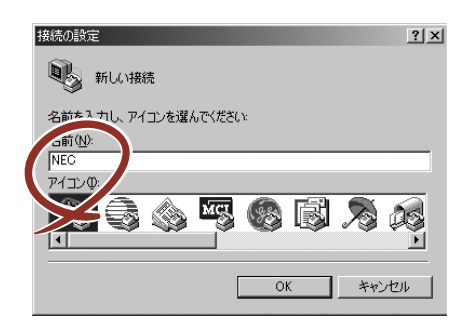

4. 「接続の設定」ウィンドウが開いたら、 「接続方法」を管理PCのシリアルポー トコネクタに接続したポート(ここで は例として「COM1」)に設定する。

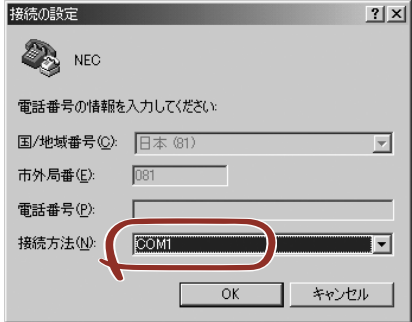

5. COM1のプロパティが開くので、 「ビット/秒」を「115200」に「フ ロー制御」をBIOSの設定とあわせ、 [OK]をクリックする。

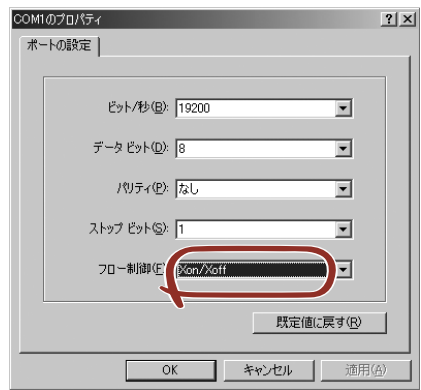

6. 「ファイル」→「プロパティ」→「設 定」タブを順に選択し、[ASCII設定]を クリックする。

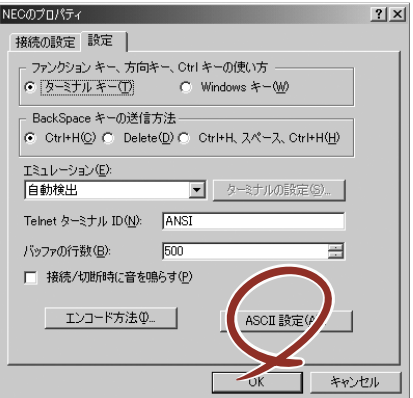

7. 「右端で折り返す」のチェックを外し、 [OK]をクリックする。

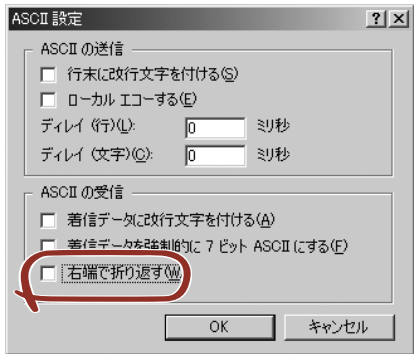

- 8. EXPRESSBUILDERを起動する場合は、本体の光ディスクドライブに EXPRESSBUILDERをセットする。
- 9. 本体の電源をONにする。

EXPRESSBUILDERについては4章、システムBIOSまたはディスクアレイBIOSにつ いては5章を参照してください。

# **付録D Embedded Server Manager**

ここでは、Embedded Server Managerの機能と接続方法、使用方法について説明します。

# Embedded Server Managerの機能

本装置のLANポート2は、OS上で設定したIPアドレス以外にBMC LANのIPアドレスを持って おり、ポートをシェアしています。BMC LANのWebサーバ機能(Embedded Server Manager) を使用し、管理PCのWEBブラウザからサーバ本体装置に対する以下の機能がご利用いただけ ます。

- ⓦ 電源制御(Power on、Power off、Reset)
- イベントログの表示、およびイベントログのセーブ(テキストファイル形式)
- ⓦ イベントログのクリア

BMC LANを使用するためには、以下の準備が必要です。

- 本体装置のLANポート2と管理用PCを接続する。
- BIOS Setupで、BMCのIPアドレスの設定確認・変更を行う。

Serverメニュー→ Set AST2000 LAN Configuration IP Address [192.168.001.002] Subnet Mask [255.255.255.000]

\* 上記はデフォルト設定値です。

ⓦ Embedded Server Managerを起動するたびに、セキュリティの警告画面 が現れます。「はい」をクリックしてEmbedded Server Managerの操作 画面を表示してください。この時、「証明書のインストール...」をク リックしてインストールを実施しても、次回起動時に再びセキュリティ の警告画面が現れます。

ⓦ ユーザ名およびパスワードは、デフォルトで次のように設定されていま す。

ユーザ名:「root」 パスワード:「changeme」

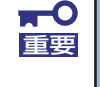

ヒント

セキュリティ保護の観点から、BMC LANのパスワードを出荷時の値から変更 してください。変更方法については、本章のUser Management →User Accountを参照してください。

# Embedded Server Managerの起動と終了

- 起動
	- 1. BMCのIPアドレスの確認、変更を行う。

BIOS Setup メニューを起動し、「Server」メニューの「Set AST2000 LAN Configuration」の画面を開き、設定されているIP Address、Subnet Maskの設定 を確認する。

[接続されているネットワーク環境にDHCPサーバが存在する場合]

本装置のBMC LANのDHCPはデフォルトでEnableに設定されております。このた め、DHCPにより自動に割り当てられたIPアドレスが表示されます。

[本体装置LANポート2と管理PCが直結されている場合]

BMCのIPアドレスはデフォルトの以下の値がセットされます。

IPアドレス:192.168.001.002 サブネットマスク:255.255.255.000

- 2. Webブラウザを起動する。
- 3. ブラウザのアドレスにBMC LANのIPアドレスを入力し、<Enter>キーを押す。 リモートシステムとのセッションが開設できたとき、Embedded Server Manager のログイン画面が表示されます。
- 4. セキュリティの警告画面が現れたら[はい]をクリックする。

「セキュリティ強化によるブロック」の画面が表示される場合があります。「追加」 をクリックして「信頼済みサイトのゾーン」に登録してください。

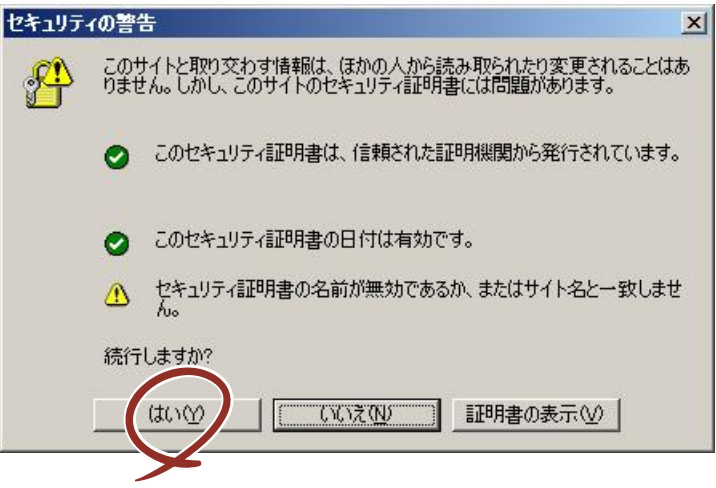

5. ログイン画面で、以下の操作をする。

「Username」フィールドと「Password」フィールドに、それぞれユーザIDとパス ワードを入力し、[Login]をクリックする。

デフォルトは、ユーザIDを「root」、パスワードを「changeme」に設定されています。

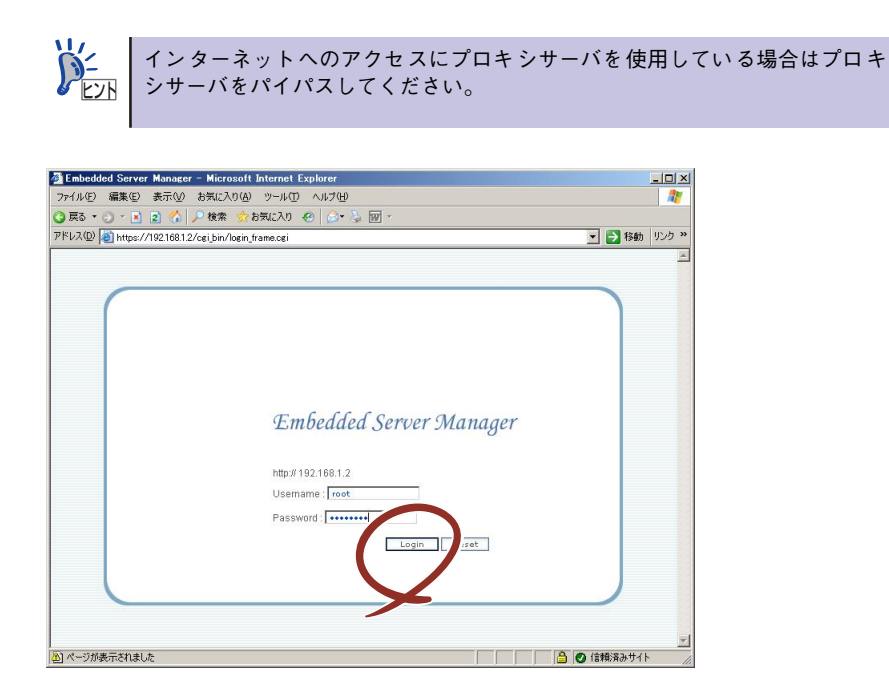

#### 6. 以下の画面が表示されます。

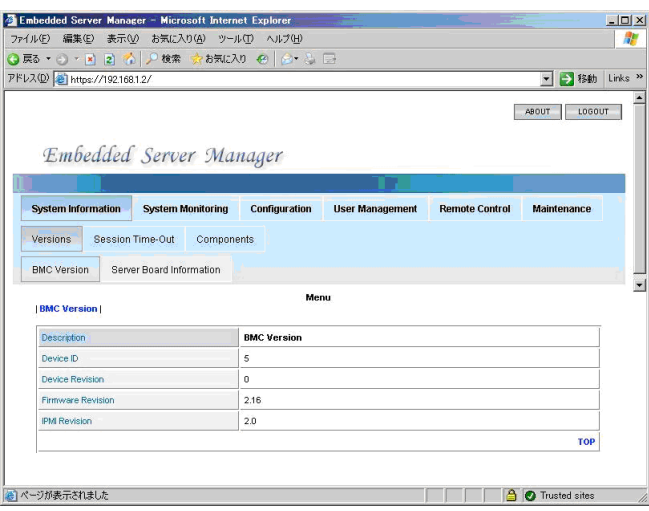

## ● 終了

Embedded Server Managerの操作画面の右上にある[LOGOUT]、または右上の×をク リックしてEmbedded Server Managerの操作画面を終了してください。

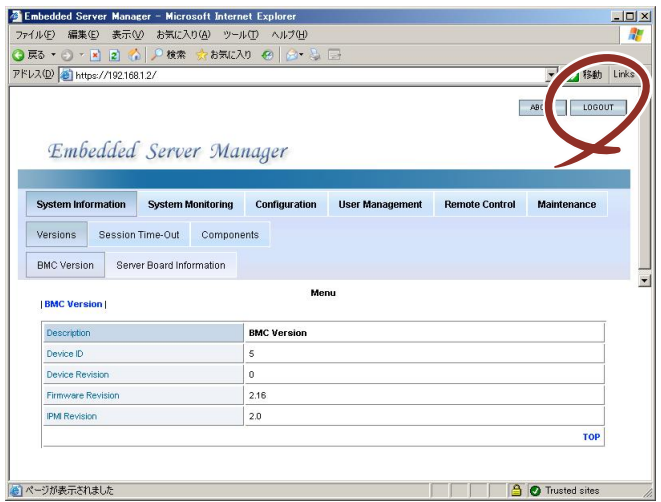

ログアウト用ボタン

# Embedded Server Managerの操作

Embedded Server Managerにログインすると以下の画面が表示されます。

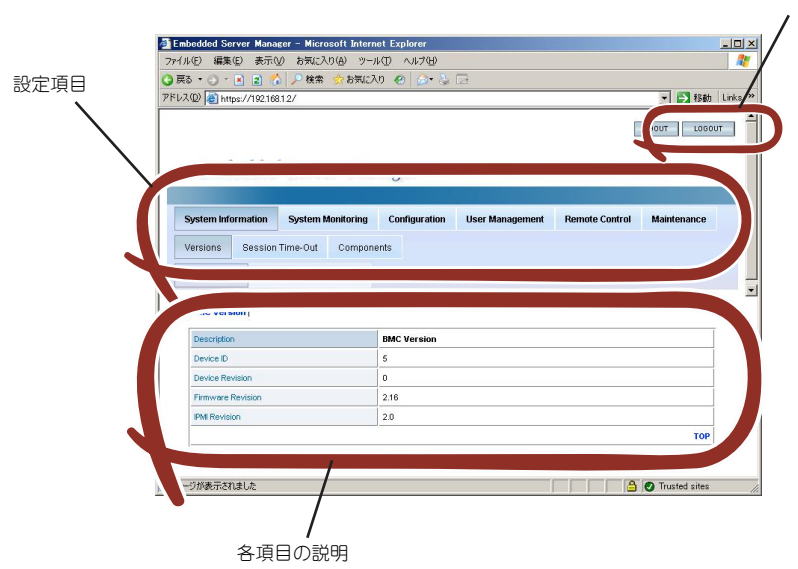

## System Information

- ⓦ Versions
	- BMC Version

BMCのファームウェアバージョンが確認できます。

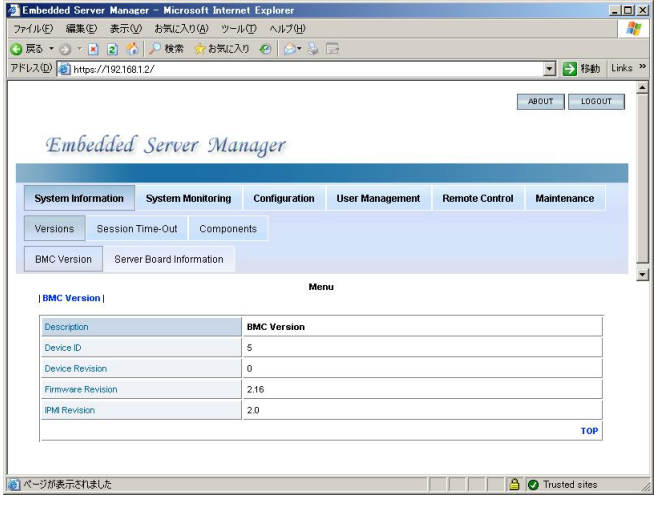

- Server Board Information

BIOSのバージョン、マザーボードのシリアル番号が確認できます。

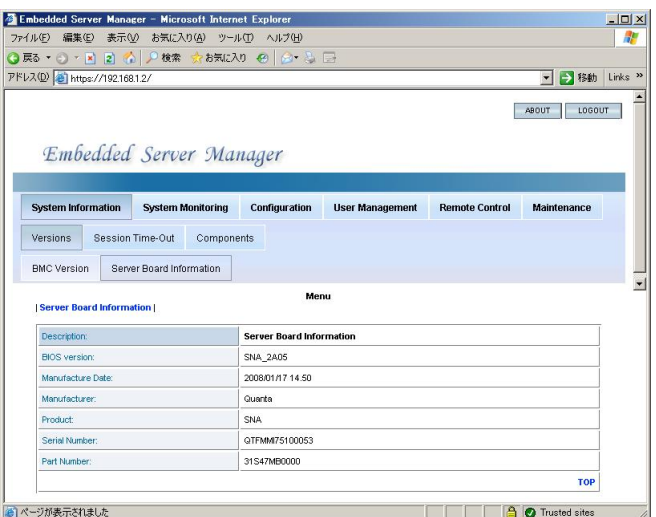

● Session Time-Out

Embedded Server Managerへログイン後、セッションがタイムアウトするまでの時間を 設定します。タイムアウトすると、ログイン画面に戻ります。

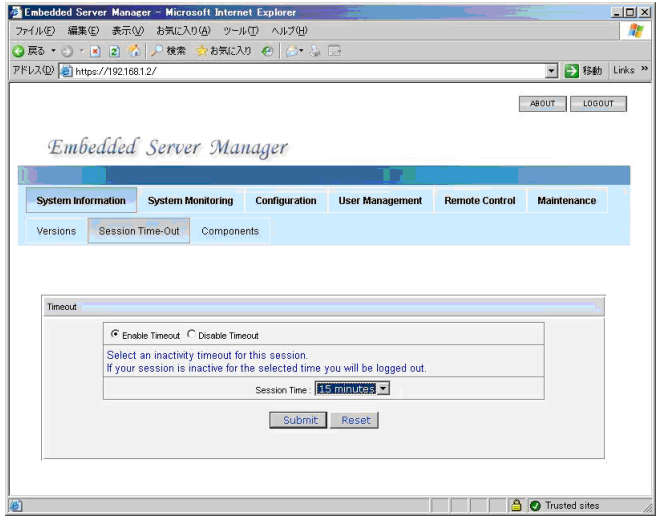

## ⓦ Components

- CPU /Memory

搭載しているCPUやメモリの情報を表示します。

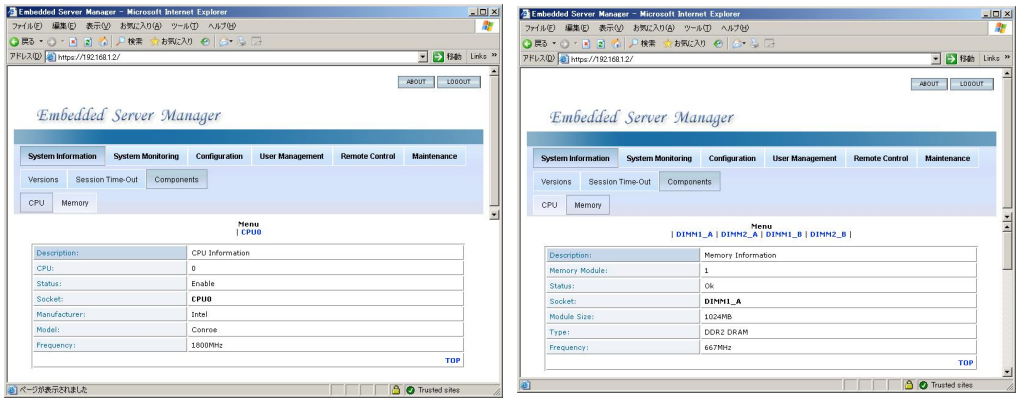

## System Monitoring

#### Sensor Reading

- Summary

本装置のHWの状態(ファン、温度、電圧)が確認できます。

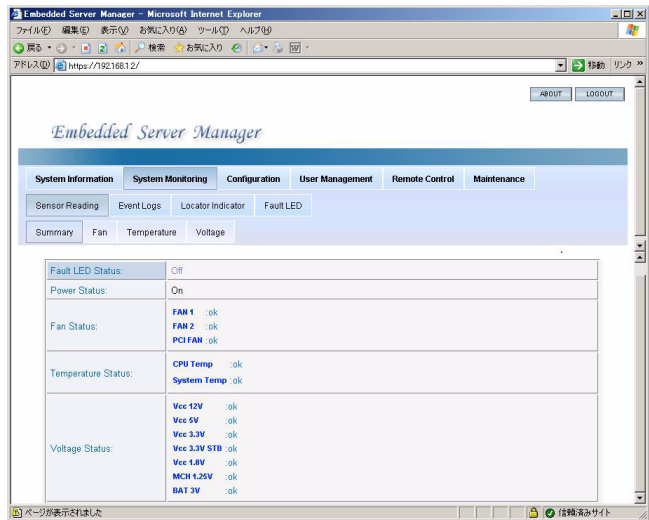

- Fan

本装置に搭載している3種類のファンの状態が確認できます。

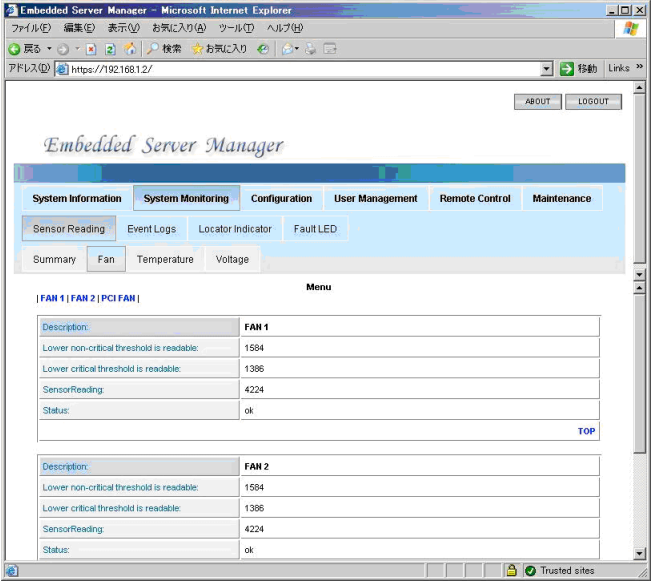

- Temperature

本装置内部の温度状態が確認できます。

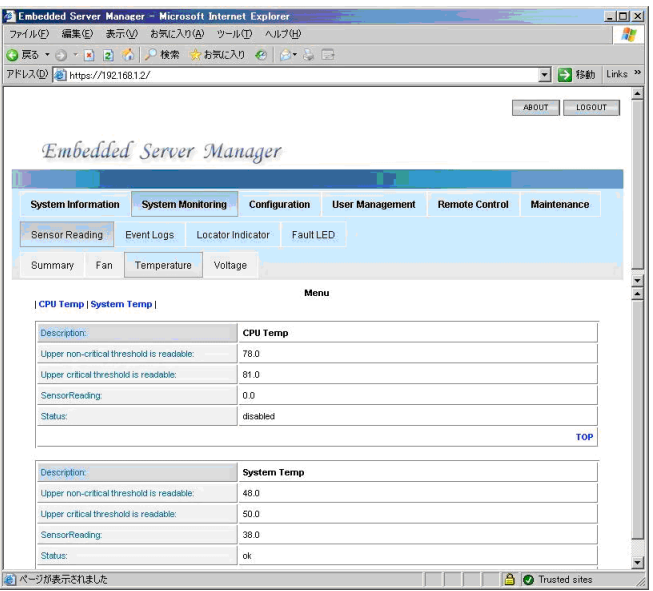

- Voltages

本装置内部の各電圧の状態が確認できます。

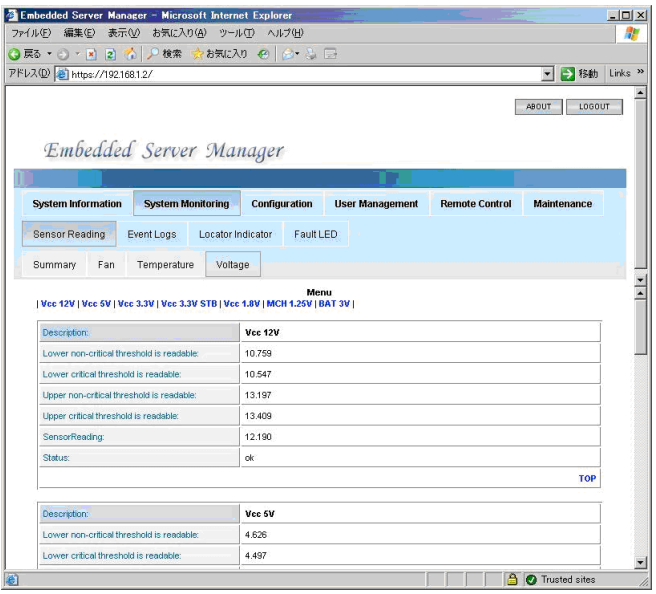

● Event Logs

- View Event Logs

ハードウェアのイベントログの内容を参照します。

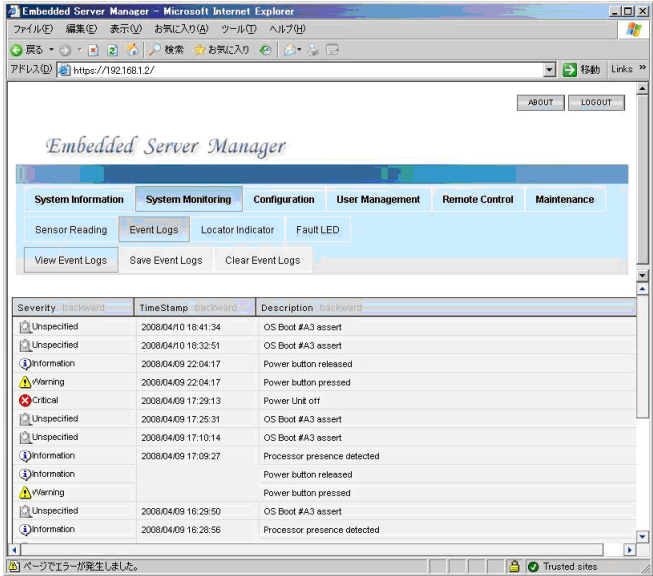

- Save Event Logs

ハードウェアのイベントログの内容をテキストに保存します。 「Save Event Log」をクリックし、保存先を指定して、イベントログを保存してください。

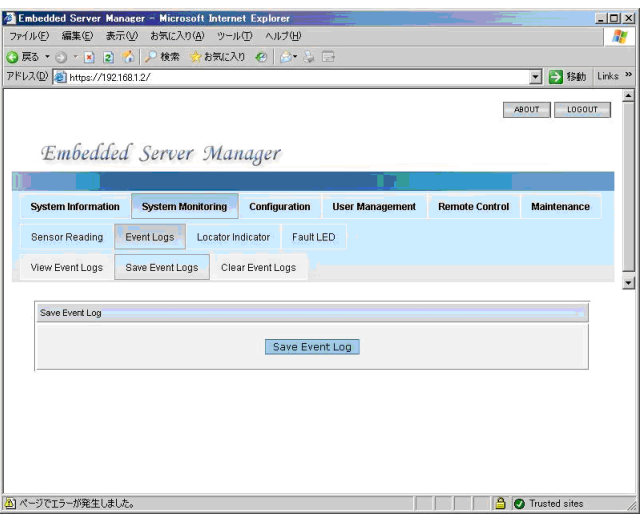

- Clear Event Logs

記録されているハードウェアのイベントログをクリアします。

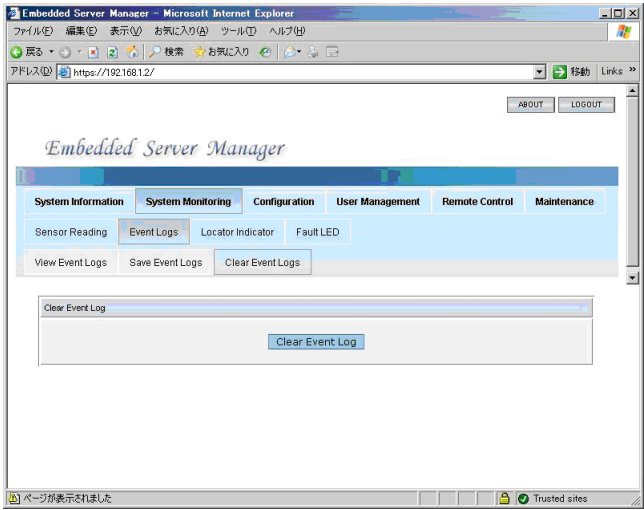

#### ⓦ Locator Indicator

装置前面、および背面のUID/STATUSランプのオン/オフを行います。

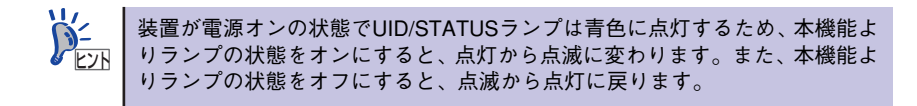

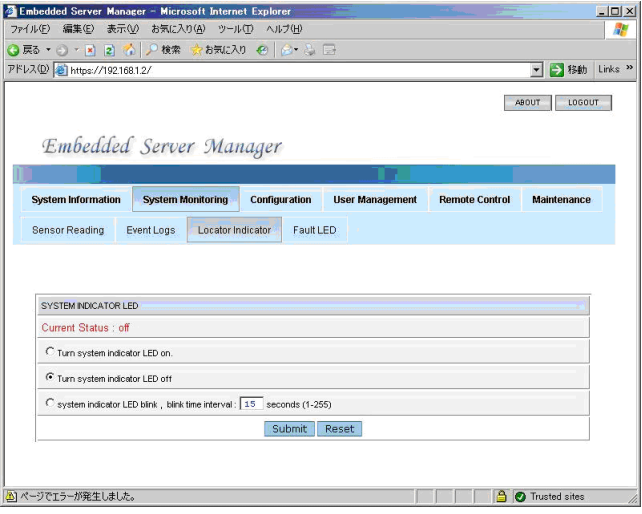

#### Fault LED

ハードウェアは異常を検出し、UID/STATUSランプがアンバー色に点滅しているかどうかを確 認できます。また、ランプの状態をアンバー色点滅から青色点灯(正常状態)に戻すことができま す。

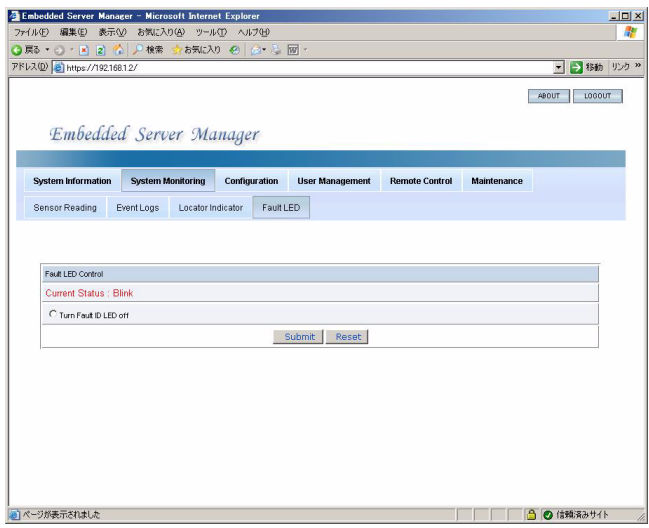

# **Configuration**

**Network** 

BMC LANの設定内容の確認・変更が行えます。

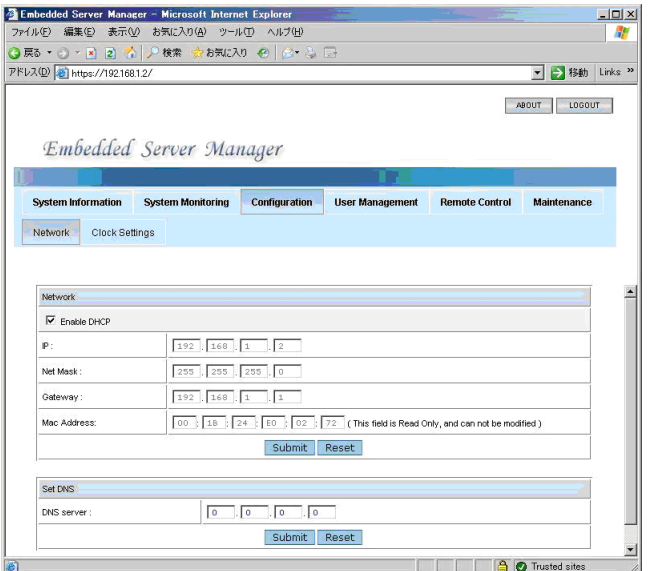

## ⓦ Clock Settings

BMCの時間の設定が行えます。

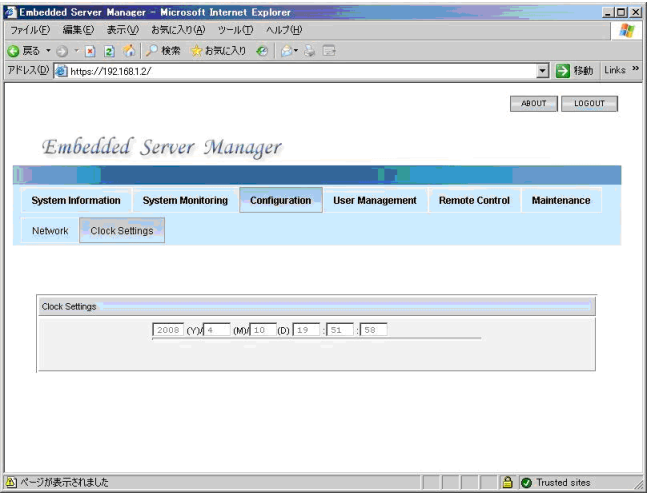

## User Management

#### User Account

登録されているユーザのEmbedded Server Managerへのログインパスワードの変更が行えま す。また、Embedded Server Managerへログインできる他のユーザ アカウントを追加するこ ともできます。

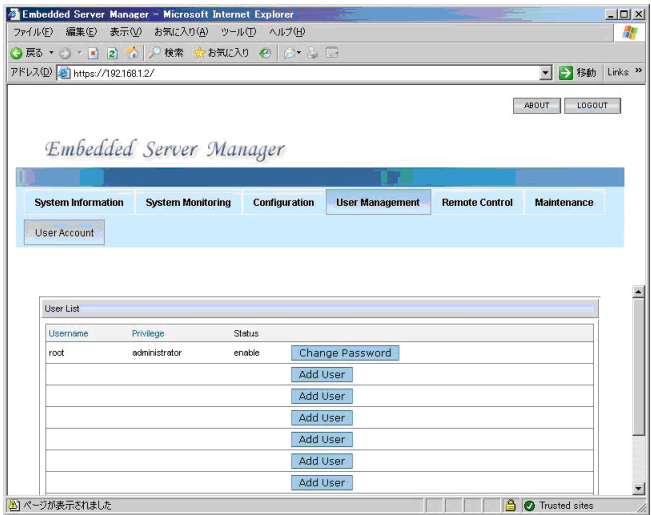

## Remote Control

ⓦ Remote Power Control

本体装置の電源のオン/オフ、リセットが行えます。

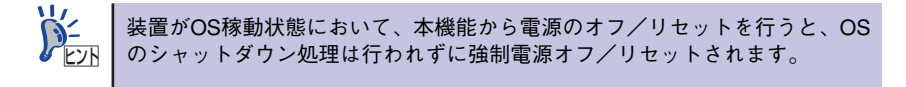

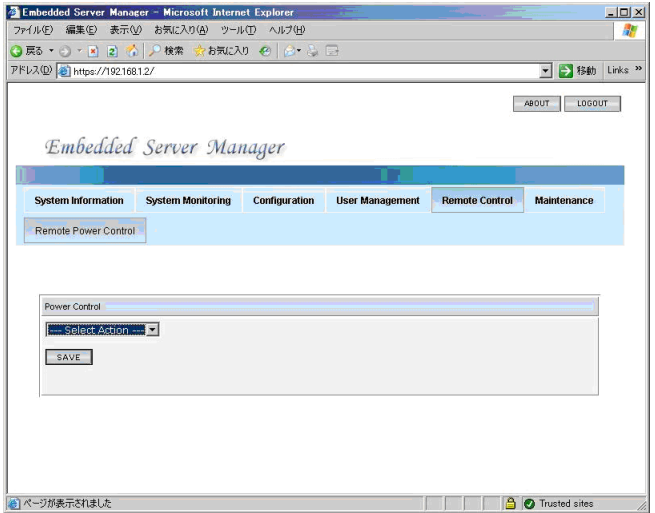

## **Maintenance**

ⓦ Firmware Updates

BMCファームウェアのアップデートを行います。

ⓦ Reset BMC

BMCをリセットします。

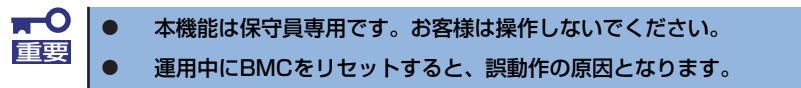

# **付録E 保守サービス会社網一覧**

NEC Express5800シリーズ、および関連製品のアフターサービスは、お買い上げのNEC販売店、最 寄りのNECまたはNECフィールディング株式会社までお問い合わせください。下記にNECフィール ディングのサービス拠点所在地一覧を示します。 (受付時間:AM9:00~PM5:00 土曜日、日曜日、祝祭日を除く) 次のホームページにも最新の情報が記載されています。

#### http://www.fielding.co.jp/

このほか、NEC販売店のサービス網がございます。お買い上げの販売店にお問い合わせください。 トラブルなどについてのお問い合わせは下記までご連絡ください(電話番号のおかけ間違いにご注意 ください)。その他のお問い合わせについては、下表を参照してください。

#### 【IT機器の修理窓口】

修理受付センター (全国共通) 0120-536-111(フリーダイヤル)

携帯電話をご利用のお客様 0570-064-211(通話料お客さま負担)

2008年1月現在

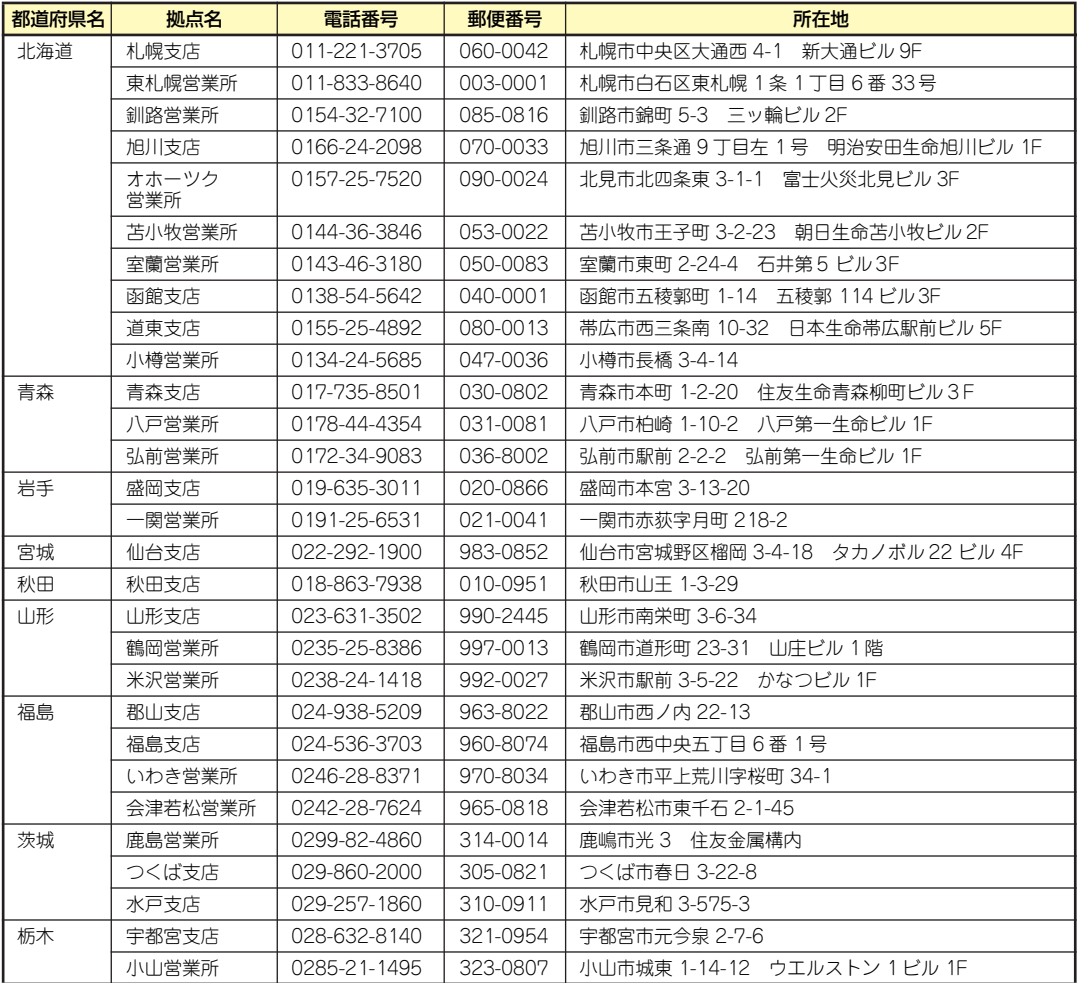

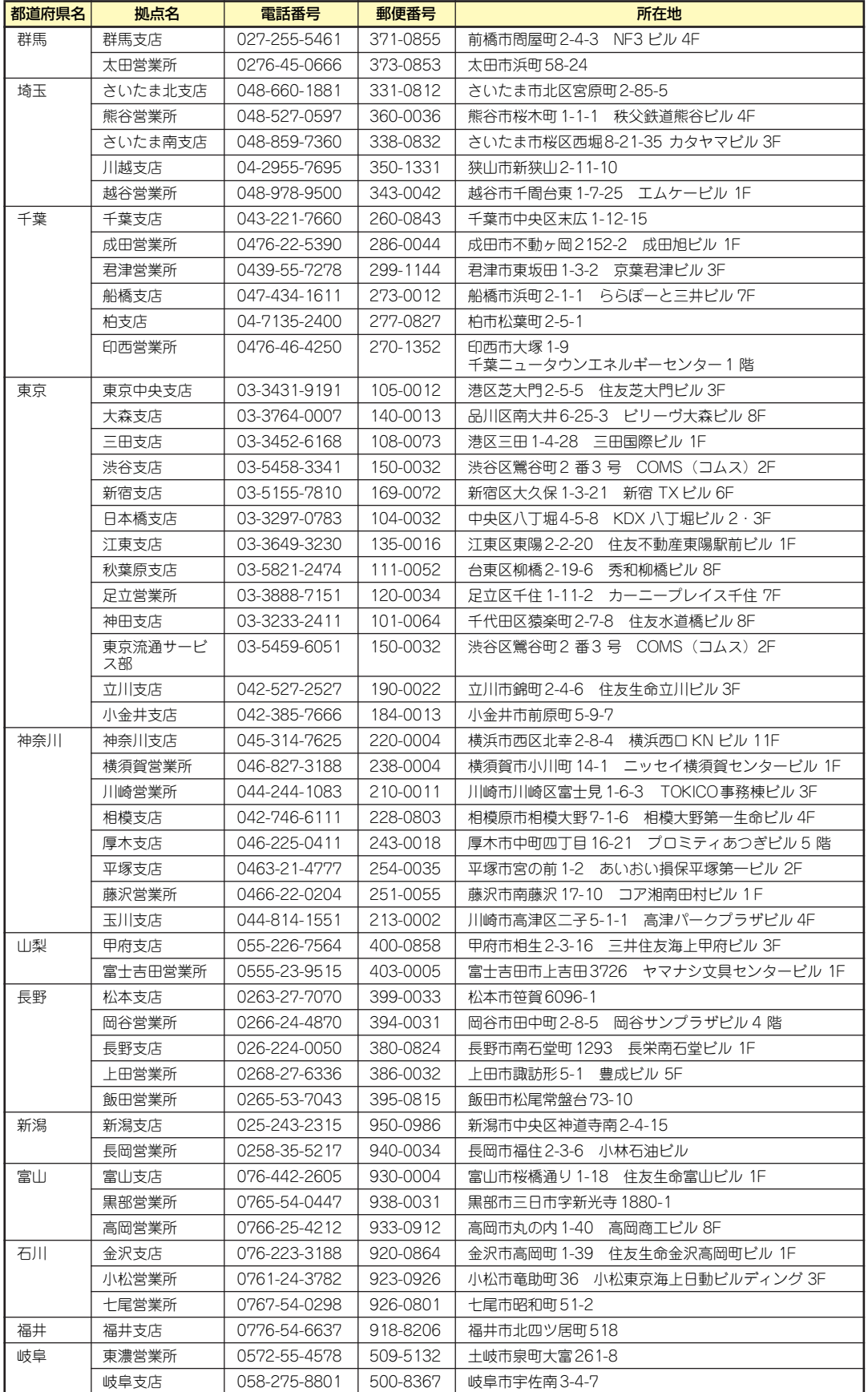

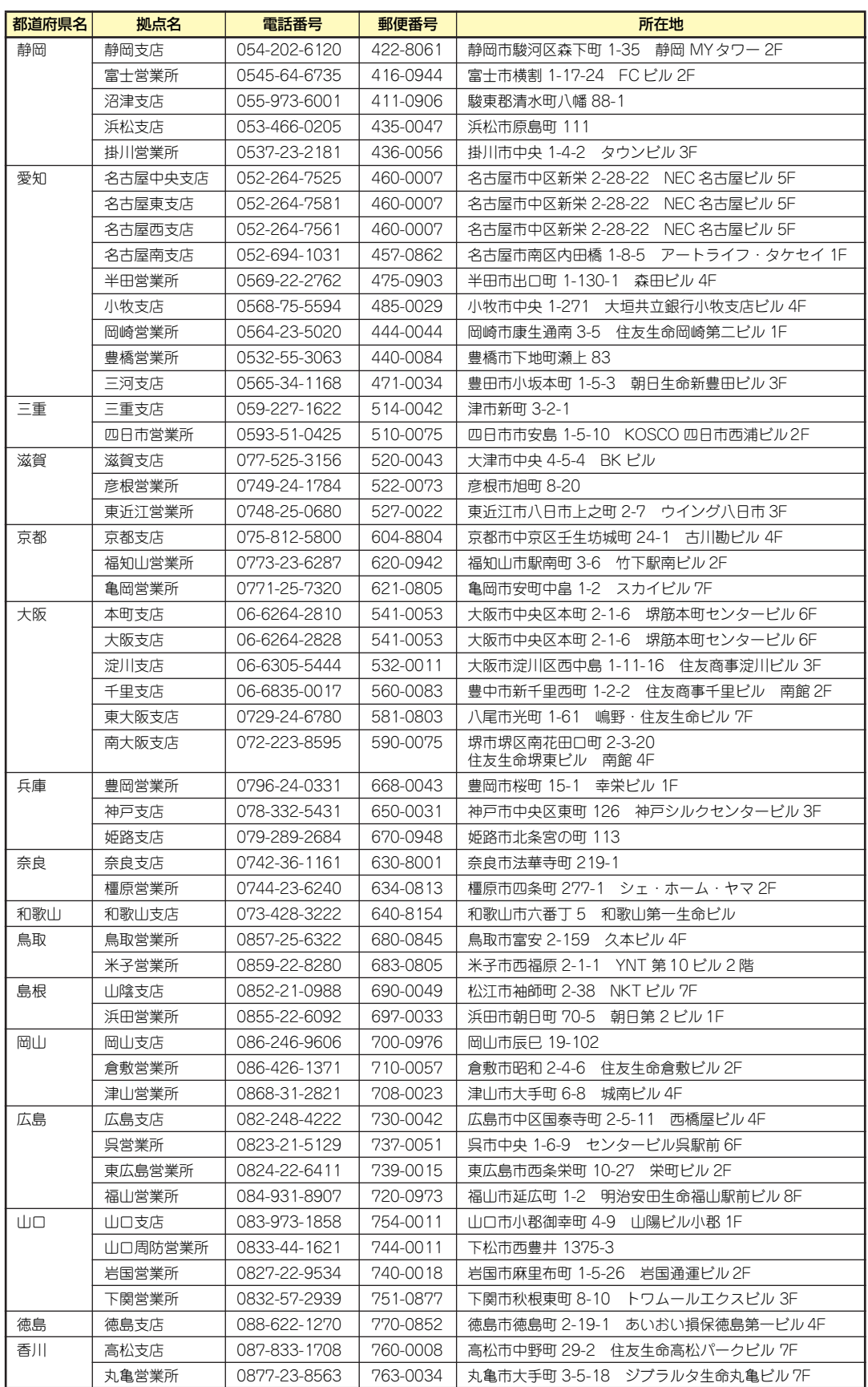

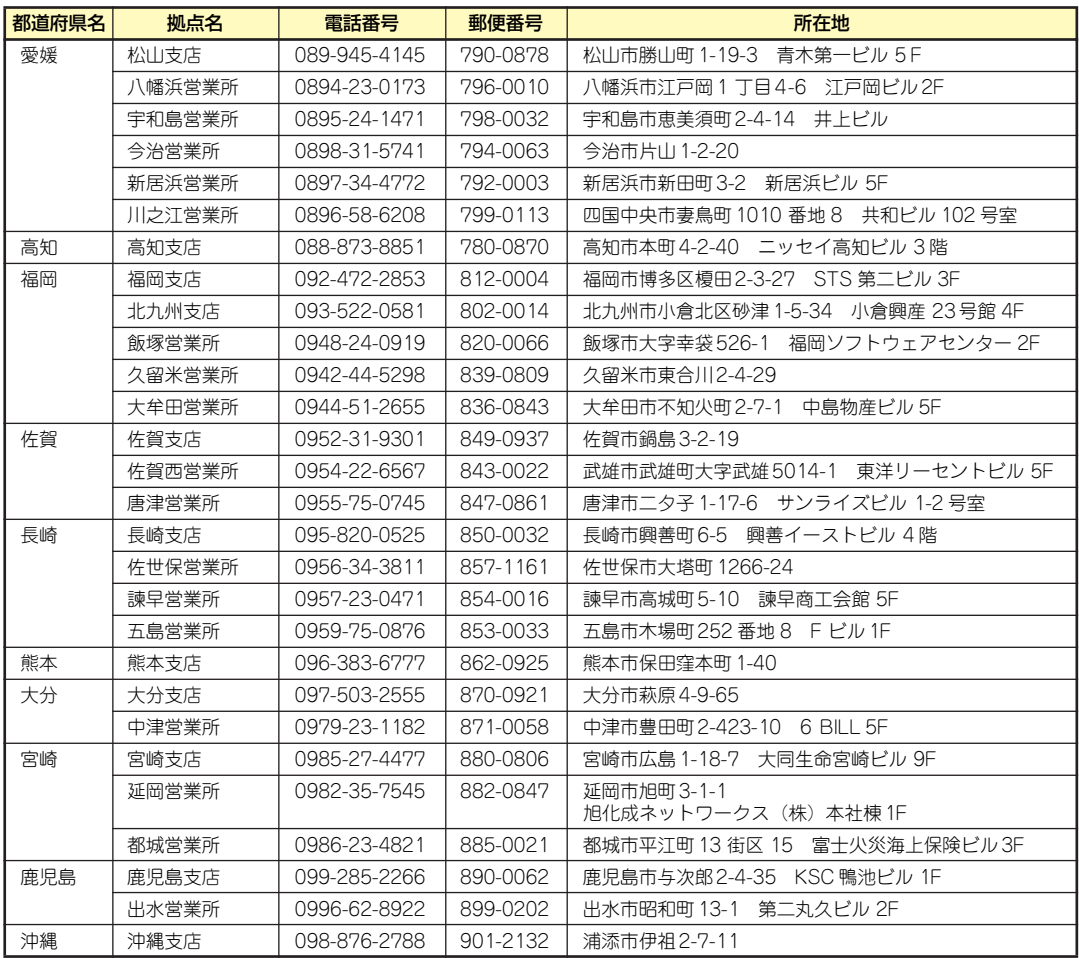

# **索 引**

# A

ACT/LINKランプ 15 Array 165

## B

BIOSの設定と確認 98 BMC LAN 99

# D

DIMM 87 DISK ACCESSランプ 15 DISK POWER/STATUSラン プ 15

## E

Embedded Server Manager 171 ESMPRO 7, 51 ESMPRO/ServerAgent 56 ESMPRO/ServerManager 61 EXPRESSBUILDER  $6, 8, 71$ EXPRESSBUILDERツールメ ニュー 73

# H

Hot Spare 166 http//www.fielding.co.jp/ 186 HWコンソール 99

# I

iStorage NS260バックアップ DVD-ROM 5, 147 iStorage NSシリーズアプリ ケーション 49 iStorage NS連携モジュール 7

## N

Network Attached Storage 2

## P

Parity 165 PCIボード 90 POWERスイッチ 17, 18 POWERランプ 14

## R

RAIDコンフィグレーション 105 RAIDについて 164 RAIDレベル 167 Rebuild 165

# S

SuperBuild 105 SuperBuild Utilityの起動とメ ニュー 107 SuperBuild Utilityの終了 119

## $\cup$

UIDスイッチ 19 UID(ユニットID)/STATUS ランプ 14 UPS 98

# W

Web-based Promise Array Manager 8, 62 WebPAM 62

## ア

アレイ 165 安全上のご注意 v 移動と保管 154 インタフェース 163 運用上のご注意 106 エクスプレス通報サービス 9, 70 オートランで起動するメ ニュー 50 オートランメニュー 9 オプションソフトウェア 46 オフライン保守ユーティリ ティ 76 主な特長と機能 2 オンラインドキュメント xxix

## カ

外形寸法 163 各部の名称 10 仮想メモリ 148 環境条件 163 管理アプリケーション 6 管理者ガイド 47 記号 iv, xviii 機能 10 基本的な操作 16 強制電源OFF 18 クリーニング 131 警告ラベル xiii 号機番号 156 故障かな?と思ったときは 129 コンソールレス 75

## サ

再インストール 143 再起動 18 システム診断 77 システムのセットアップ 41 修理 157 仕様 163 障害時の対処 133 使用上のご注意 ii 譲渡 xxi 消費電力 163 情報サービス 161 初期設定 42 初期設定ツール 8 静電気対策 83 接続 20, 39 設置 22 セットアップ 21 ソフトウェアの再インストー ル 143

## タ

ターミナルソフトウェアの使 い方 169 卓上への設置 22 チーミング設定 65 ディスクアレイコントローラ 用増設バッテリ 94 電源 163 電源のOFF 18 電源のON 17 添付のディスク 5 ドメイン 44 トラブルシューティング 134

取り扱い上のご注意 xiv 取り付け手順 28 取り付け部品 27 取り外し手順 36

ナ

内蔵オプションの取り付け 82 日常の保守 130

## ハ

ハードディスクドライブ 163 ハードディスクドライブの交 換手順 151 廃棄 xxii はじめに xvii パスワード 44 パリティ 165 表示 iii ファーストコンタクトセン ター 161 付属品 xx フロントベゼル 16 補修用部品 157 保守サービス 158 保守サービス会社 186 保証 156 ホットスペアディスク 166 ホットスワップ 166 本書について XVIII 本書の構成 xix 本書の再購入 xviii 本製品について 1 本製品の特長 2 本体前面 10 本体内部 12 本体背面 11

## マ

マザーボード 13 無停電電源装置 98 メモリ 163

## ヤ

ユーザー 44 ユーザーサポート 156 予防保守 128

## ラ

ラックへの設置 24 ランプ 14

リビルド 165 ロジカルドライブ 120, 126

## ワ

ワークグループ 44

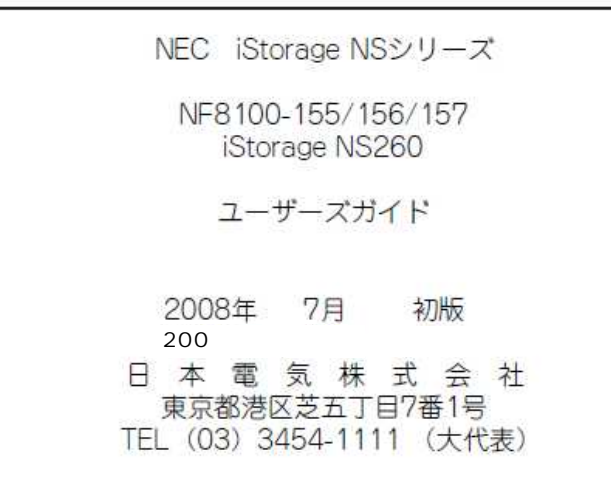

乱丁・落丁はお取り替えいたします。

© NEC Corporation 2008<br>日本電気株式会社の許可なく複製・改変などを行うことはできません。

#### <本装置の利用目的について> 本製品は、高速処理が可能であるため、高性能コンピュータの平和的利用に関する日本政府の指 導対象になっております。 ご使用に際しましては、下記の点につきご注意いただけますよう、よろしくお願いいたします。 1. 本製品は不法侵入、盗難等の危険がない場所に設置してください。 2. パスワード等により適切なアクセス管理をお願いいたします。 3. 大量破壊兵器およびミサイルの開発、ならびに製造等に関わる不正なアクセスが行わ れるおそれがある場合には、事前に弊社相談窓口までご連絡ください。 4. 不正使用が発覚した場合には、速やかに弊社相談窓口までご連絡ください。

 弊社相談窓口 ファーストコンタクトセンター 電話番号 03-3455-5800

#### 注 意

この装置は、情報処理装置等電波障害自主規制協議会(VCCI)の基準に基づくクラスA情報技 術装置です。この装置を家庭環境で使用すると電波妨害を引き起こすことがあります。この場合 には使用者が適切な対策を講ずるよう要求されることがあります。

#### 高調波適合品

この装置は 高調波電流規格 JIS C 61000-3-2 適合品です。

 :JIS C 61000-3-2 適合品とは、日本工業規格「電磁両立性-第3-2部:限度値-高調波電流発生限度値(1相当た りの入力電流が20A以下の機器)」に基づき、商用電力系統の高調波環境目標レベルに適合して設計・製造した製 品です。

#### 回線への接続について

本体を公衆回線や専用線に接続する場合は、本体に直接接続せず、技術基準に適合し認定されたボードまたはモデム等 の通信端末機器を介して使用してください。

#### 電源の瞬時電圧低下対策について

この装置は、落雷等による電源の瞬時電圧低下に対し不都合が生じることがあります。電源の瞬時電圧低下対策として は、交流無停電電源装置(UPS)等を使用されることをお勧めします。

#### 海外でのご使用について

この装置は、日本国内での使用を前提としているため、海外各国での安全規格等の適用を受けておりません。したがっ て、この装置を輸出した場合に当該国での輸入通関および使用に対し罰金、事故による補償等の問題が発生することが あっても、弊社は直接・間接を問わず一切の責任を免除させていただきます。